## **Universidad Politécnica de Cartagena Escuela Técnica Superior de Ingeniería de Telecomunicación**

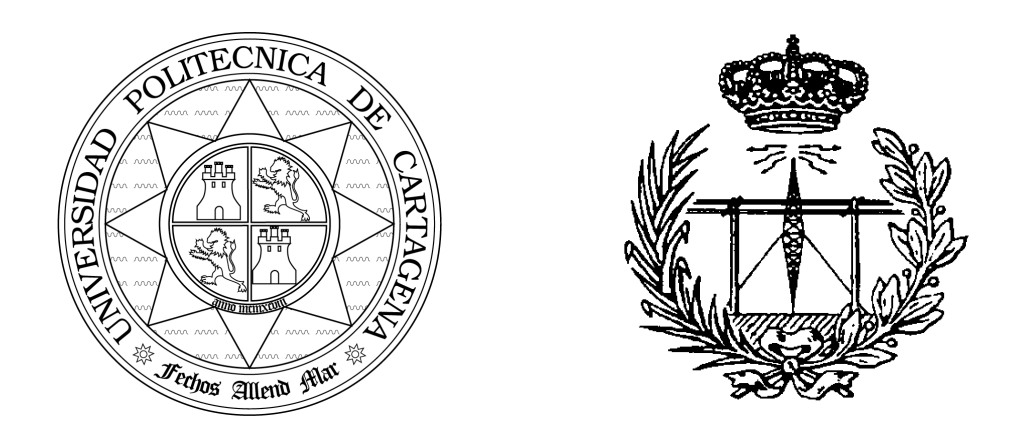

### LABORATORIO DE CAMPOS ELECTROMAGNÉTICOS

## **Práctica 4. Estudio de Ondas en Líneas de Transmisión.**

*Profesores:*

Alejandro Álvarez Melcón Jose Luis Gómez Tornero Fernando Quesada Pereira

# **MANUAL DE USO DEL PROGRAMA DE SIMULACION DE TRANSITORIO DE FORMACION DE ONDAS EN LINEAS DE TRANSMISION CON EXCITACIÓN SENOIDAL**

**D. Alejandro Álvarez Melcón**

**D. José Luis Gómez Tornero**

#### *ESTUDIO TEÓRICO PREVIO*

El programa que vamos a presentar a continuación permite simular la evolución del transitorio de formación de ondas progresivas y regresivas en el siguiente escenario:

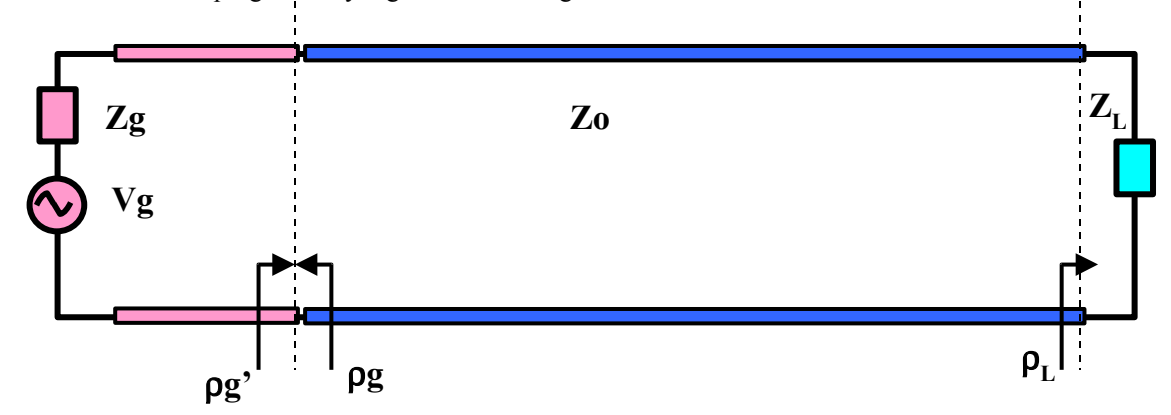

**Fig 1.**- Esquema del test bench que se simula con el programa mostrando los principales parámetros usados.

Esta figura representa una situación general en la que un generador de señales senoidales excita una carga a través de una línea de transmisión. Este generador puede ser un generador de microondas, una etapa amplificadora de RF, un oscilador que genera una portadora de una determinada frecuencia para modular o demodular, o en general cualquier etapa de un equipo de radiofrecuencia que proporcione una determinada señal senoidal. En cualquier caso, se puede modelar este tipo de **etapas excitadoras** como un generador de tensión de una determinada amplitud **Vg** con una impedancia en serie **Zg**, llamada **impedancia de generador**. Luego veremos el significado de estos parámetros del modelo circuital.

Por otro lado, la **etapa de carga o excitada** se modela con una **impedancia de carga ZL**. Esta etapa en la práctica será el circuito que siga a la etapa que envía la señal, y que será un circuito encargado de recibir la señal y procesarla de alguna manera dependiendo de la función que tenga. Así esta etapa de carga puede ser una antena encargada de radiar la energía que le llega del transmisor de radio, o un mezclador de microondas que sirve para modular la portadora que le llega del generador con una señal moduladora en banda base, o un filtro de microondas para eliminar posibles armónicos de la señal que recibe.

Y entre estas dos etapas, la excitadora y la excitada, existe un elemento que es la **línea de transmisión de longitud L**. El programa caracteriza esta línea con una **impedancia característica Zo**, que es siempre real, pues la línea es sin pérdidas y no dispersiva. La función de dicha línea es la de transferir la señal desde el generador de radiofrecuencia a la carga.

Observemos que en todo momento estamos hablando de señales senoidales de radiofrecuencia. El lector se estará preguntando el por qué de esta distinción. Realmente el programa hace una análisis válido para cualquier señal senoidal, pero **el efecto de la línea de transmisión y de la interferencia o suma de ondas progresivas y regresivas se hace más acusado cuando la frecuencia es elevada y la longitud de la línea de transmisión se hace comparable con la longitud de onda de la señal**.

Dicho de otra manera, en cualquier línea de transmisión, la onda total es la suma de dos ondas, una regresiva y otra progresiva, pero sólo en el caso de que a lo largo de la línea la onda pueda variar su fase considerablemente (porque la longitud es comparable o mayor que la longitud de onda) se pueden observar fenómenos de interferencias que producen un patrón espacial de la onda total y de los parámetros derivados (tensión total, corriente total, impedancia) variable dependiendo del punto de la línea que se analice.

Es este fenómeno el que quizás distingue con más fuerza la electrónica de radiofrecuencia de la de baja frecuencia. Además podríamos hablar de otros fenómenos que se presentan con más intensidad en alta frecuencia, como el fenómeno de **radiación**, el de aumento de las **pérdidas óhmicas** en los conductores y en los dieléctricos, o el de degradación de las características circuitales de muchos componentes como transistores, condensadores o sobre todo bobinas, que en altas frecuencias presentan determinados fenómenos de **elementos parásitos** que degradan considerablemente sus propiedades.

En definitiva, el programa permite analizar el efecto de una línea de transmisión que une un sistema generador de una onda senoidal de una determinada frecuencia con un circuito de carga. Mas aún, permite

observar el transitorio de formación de la onda total hasta llegar al régimen permanente, para observar diversos fenómenos de reflexión, **formación de ondas estacionarias**, y **transferencia de potencia** entre circuitos de radiofrecuencia y microondas. Estos conceptos, aunque bien básicos, son muy importantes para poder diseñar estos sistemas, como se verá en los ejercicios de la práctica, donde analizaremos diversos casos prácticos.

Pero antes, vamos a pasar a un breve manual de usuario del programa, explicando la función e introducción por teclado de cada parámetro y cómo se realizan las simulaciones.

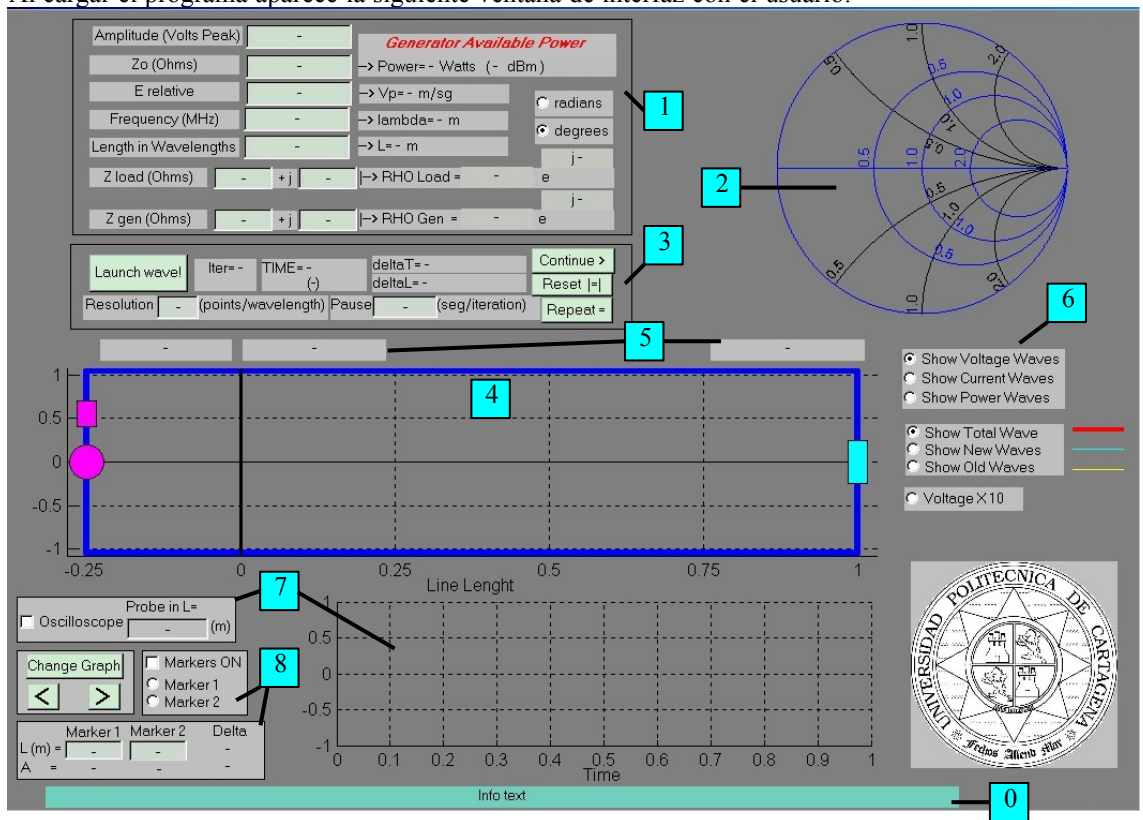

*MANUAL DEL PROGRAMA*

Al cargar el programa aparece la siguiente ventana de interfaz con el usuario:

**Fig 2.**- Ventana de la interfaz gráfica

A continuación se hace una breve descripción de las diferentes partes que forman esta ventana y de su utilidad. Cada parte viene referenciada por un número, que a su vez da una idea del orden que debe seguir el usuario a la hora de introducir los datos y enviar los comandos de simulación para que todo funcione correctamente. En cualquier caso, el programa avisará de los posibles errores a la hora de introducir los datos, aconsejando en cada instante la acción más adecuada para seguir con la simulación

**0.-** Cuadro de diálogo de texto. En este cuadro irán apareciendo los diferentes mensajes que informan del resultado de la introducción de datos o de la ejecución de los diferentes comandos de simulación. Los textos aparecerán en inglés.

**1.-** Cuadro de introducción de parámetros del banco de test que se simula. Es conveniente introducir los datos en el orden en que aparecen (de arriba a bajo), de cualquier manera el programa nos irá guiando. A continuación se describen los diferentes cuadros de introducción de parámetros:

**Amplitude (Volts Peak)**- Amplitud de pico de la primera onda de tensión senoidal. Se trata de la primera onda progresiva, que es enviada por el generador de señal, y que no hay que confundir con la tensión de pico de la fuente del modelo equivalente. De hecho, la tensión de pico de este generador del modelo, sería el doble de la onda que finalmente viaja por la línea en dicho modelo equivalente, pues dicha tensión se divide entre dos al encontrar por un lado la impedancia de generador equivalente, Zg, y por otro lado la impedancia característica de la línea de generador, que también es Zg. En definitiva, con este parámetro se controla la tensión de pico de la primera onda progresiva que viaja por la línea de generador.

**Zo (Ohms)**- Impedancia característica de la línea de transmisión que se usa para unir el generador con la carga. Dicha impedancia característica proporciona la relación entre las ondas de tensión y corriente progresivas o regresivas, y al tratarse de una línea sin pérdidas y de un modo de propagación no dispersivo (TEM), debe ser un número real y positivo.

**E relative**- Constante dieléctrica relativa de la línea de transmisión. Depende del material dieléctrico que se use en la fabricación de la línea, y debe ser un número mayor que la unidad. Una vez introducido este número, se puede conocer la velocidad de propagación o de fase de las ondas electromagnéticas que viajarán por esta línea con la siguiente fórmula:

$$
v_p = \frac{1}{\sqrt{\varepsilon_r \varepsilon_o \mu_o}} = \frac{c_o}{\sqrt{\varepsilon_r}} = \frac{300000}{\sqrt{\varepsilon_r}} Km / \text{seg}
$$

**Frequency (MHz)**- Frecuencia de la señal generada por la fuente de radiofrecuencia. Como el sistema formado por generador, línea y carga es lineal, todas las señales de tensión o corriente que se generen tendrán esta frecuencia. Conocida la frecuencia y la velocidad de propagación, el cálculo de la longitud de onda es inmediato:

$$
\lambda = \frac{v_p}{f} = \frac{3*10^8}{f\sqrt{\varepsilon_r}}m
$$

**Length in wavelengths**- Aquí se debe introducir la longitud de la línea de transmisión que une el generador con la carga, expresándola en número de longitudes de onda. Evidentemente, la longitud de dicha línea, expresada en metros, vendrá dada por el producto de este factor y la longitud de onda de las ondas.

Cabe destacar que a partir de esta longitud se calcula la longitud de la línea del generador, que será un cuarto de la longitud de la línea que une el generador con la carga. El objetivo de representar una línea de transmisión como parte del generador es el de poder observar visualmente el efecto de la desadaptación entre el generador y la carga, y la existencia de ondas que se reflejan hacia el interior de dicho generador, pudiendo dañarlo. En ningún caso esta línea se podrá medir en un banco de test real, que estará formado por un generador con un conector, por el que, a través de una línea de transmisión, se conectará el generador con la carga. Esta última línea será la que realmente existirá en el banco de test, siendo accesible la medida de la distribución de ondas de tensión, corriente y potencia a lo largo de la misma. En el apartado de Zgen se explica todo esto con más detalle.

**Z load (Ohms)**- Impedancia de carga. Es un número complejo (estamos trabajando en régimen senoidal), por lo que hay que introducir una parte real y otra imaginaria. Representa la impedancia que se ve a la entrada del dispositivo de carga a la frecuencia de análisis, que como vimos puede ser una antena, un filtro, un sistema receptor o transmisor, etc. Al introducir este número complejo se calculará el coeficiente de reflexión complejo que se ve a la entrada de la carga tomando como referencia la impedancia característica de la línea de transmisión, Zo, según la siguiente fórmula:

$$
\rho_L = \frac{Z_L - Z_o}{Z_L + Z_o}
$$

**Z gen (Ohms)**- Impedancia de generador. De nuevo es un número complejo, así que hay que introducir la parte real y la imaginaria. Representa la impedancia interna del dispositivo de excitación o generador a la frecuencia de análisis. Al introducir este número complejo se calculará el coeficiente de reflexión complejo que se ve a la entrada del generador (hacia la izquierda) tomando como referencia la impedancia característica de la línea de transmisión, Zo, según la siguiente fórmula:

$$
\rho_g = \frac{Z_g - Z_o}{Z_g + Z_o}
$$

Conviene aclarar un par de cosas, llegados a este punto. Cuando se introduce la impedancia de generador se asume que dicha impedancia es una impedancia terminal que se ve a la salida del mismo, a nivel del conector que une el generador con la línea de transmisión de impedancia característica Zo, como se ve en la figura 1. Esta impedancia tendrá una parte real, que será la **resistencia del generador** equivalente, y que a su vez representará la **impedancia característica** del tramo de línea corto que aparece en el equivalente circuital del generador. Dicha impedancia no tiene por qué ser igual que la impedancia característica de la línea de transmisión larga, de valor Zo. Por ejemplo, cuando se usa un generador de microondas adaptado a 50 Ω, internamente estará formado por un subsitema oscilador y amplificador que llevará la señal generada por una línea de transmisión interna de impedancia característica 50 Ω hacia el **conector de salida**. Este subsistema oscilador, a su vez, tendrá una resistencia de salida de 50 Ω, de manera que toda la energía que crea se transfiera a la **línea interna del generador** y llegue al conector de salida. Dicho conector estará también adaptado a 50 Ω, y será el que una el generador a la línea de transmisión que lleva la energía del generador a la carga, y que tendrá una impedancia característica Zo cualquiera.

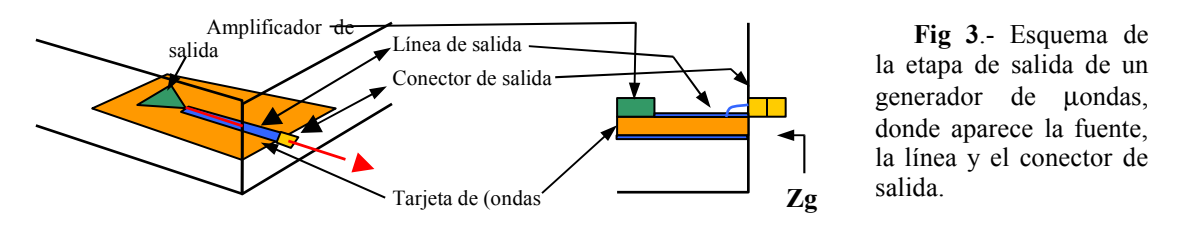

Al unir el conector del generador con el de la línea de transmisión se pueden producir deformaciones en el conector de salida del generador, creando **efectos parásitos de acoplos inductivos y capacitivos**. Estos fenómenos se traducen en una parte imaginaria de la impedancia de salida del generador. Por eso el programa permite que el usuario introduzca una impedancia de generador Zg compleja, pero debe quedar claro que tanto la resistencia equivalente del generador como la impedancia característica de la línea que une el mismo con el conector de salida, serán reales, y se corresponderán con la parte real de Zg.

En la siguiente figura se muestra una ampliación de la zona 1 con los datos introducidos:

| Amplitude (Volts Peak) | 5                 | <b>Generator Available Power</b>    |                    |  |  |
|------------------------|-------------------|-------------------------------------|--------------------|--|--|
| Zo (Ohms)              | 50                | -> Power= 0.625 Watts (27.9588 dBm) |                    |  |  |
| E relative             |                   | -> Vp= 300000 Km/sq                 | $\Gamma$ radians   |  |  |
| Frequency (MHz)        | 1000              | $\rightarrow$ Lambda= $0.3$ m       | $\epsilon$ degrees |  |  |
| Length in Wavelengths  | $\overline{4}$    | $\rightarrow$ L= 1.2 m              | $+135$             |  |  |
| Zload (Ohms)<br>10     | 20<br>$\pm$       | $\rightarrow$ RHO Load =<br>0.70711 | $\theta$           |  |  |
| Z gen (Ohms)<br>20     | $t_{\rm{I}}$<br>Ū | 0.42857<br>$\rightarrow$ RHO Gen =  | +j180<br>$\theta$  |  |  |

**Fig 4**.- Cuadro de inserción de parámetros del banco de test a analizar.

También hay que señalar que al introducir la parte real de la impedancia de generador se calcula la potencia disponible del generador **Generator Available Power**, ya que dicha resistencia de generador coincide, como hemos explicado, con la impedancia característica de la línea equivalente del modelo de generador usado. Según el **teorema de máxima transferencia de potencia**, una fuente es capaz de dar la máxima potencia electromagnética a una carga cuando ésta carga está adaptada a su impedancia de generador. En este caso, **además, no hay ondas reflejadas**, y la única onda que hay es la **primera onda progresiva que genera la fuente de señal**, y que transporta una potencia dada por la expresión:

$$
Pmax = \frac{1}{2} \frac{Vpeak^2}{Rgen} (wations)
$$

Usando esta fórmula, a partir de la amplitud de esta primera onda y la resistencia de generador se calcula la potencia máxima que puede entregar el generador, que es la que entregaría en condiciones de adaptación de impedancias. Por último señalar que en este cuadro también aparecen unos botones para seleccionar la representación de las fases de los coeficientes de reflexión en grados o en radianes.

2.- Carta de Smith. Cuando introduzcamos las impedancias de carga Z<sub>L</sub> y de generador Z<sub>g</sub>, así como la impedancia característica de la línea de transmisión Zo, como hemos visto, se calcularán los coeficientes de reflexión  $ρ$ <sub>L</sub> y  $ρ$ <sub>g</sub> referidos a Zo. Dichos coeficientes, en el dominio espectral, son unos números complejos con su módulo y su fase, y se pueden representar en un diagrama polar llamado Carta de Smith, que además proporciona información de la impedancia normalizada (normalizada a Zo) que se corresponde con ese coeficiente de reflexión. Es decir, a través de la Carta de Smith, podemos conocer el módulo y la fase de un coeficiente de reflexión, así como la resistencia y la reactancia de la impedancia que le corresponde. La Carta de Smith ofrece muchas aplicaciones para el diseño de circuitos de microondas activos, como círculos de estabilidad, de ganancia y de ruido, así como para el diseño de redes de adaptación; pero todo eso queda fuera de esta práctica.

En la figura 5 se representan los coeficientes de reflexión correspondientes a los datos introducidos en la figura 4:

Aparecerán dos puntos, uno azul claro otro violeta. El azul claro se corresponde con la impedancia de carga, y el violeta con la de generador.

Además se representan las curvas de resistencia normalizada constante de valor 0.5, 1 y 2, y de reactancia constante 0.5, 1 y 2.

**Fig 5**.- Carta de Smith representando los coeficientes de reflexión de la carga y del generador.

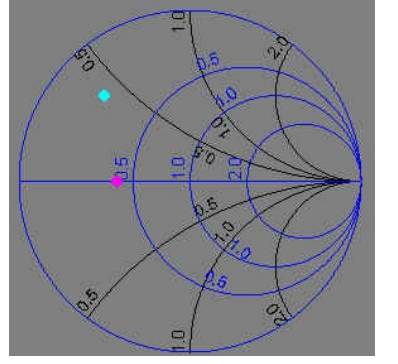

**3.-** Cuadro de mandos de animación de ondas. A través de este cuadro podremos decirle al programa que nos vaya mostrando las ondas que se propagan a través de la línea de transmisión, observando las ondas reflejadas y transmitidas que se producen en cada discontinuidad. Para ello el usuario debe introducir primeramente dos nuevos parámetros usados en las simulaciones. Uno es la **resolución de las simulaciones**, que se introduce a través del cuadro de texto editable **Resolution (points/wavelength)**, y que proporciona la **resolución espacial** dada en número de puntos calculados por cada longitud de onda. Una resolución de 20 puntos/lambda es suficiente para poder observar bien la forma de las onda que se crean. Una mayor resolución introduce un mayor tiempo de cálculo, ralentizando el tiempo de simulación. La resolución espacial expresada en metros saldrá en el cuadro de **deltaL**, y vendrá dado por:

$$
deltaL = \frac{\lambda(m/longOnda)}{\text{Res}(puntos/longOnda)} (m/ punto)
$$

A su vez, a una determinada resolución espacial le corresponde una resolución temporal dada por:

$$
deltaT = \frac{delta(m / punto)}{v_p(m / seg)}(seg / punto)
$$

Con estos dos parámetros podremos saber la resolución en el espacio y en el tiempo de las simulaciones que haga el programa.

El otro parámetro que hay que introducir antes de poder empezar a simular es el de **Pause (seg/iteration)**. El usuario puede introducir un número real mayor que cero, con lo que el programa hará una pausa de tantos segundos entre cada iteración de la animación, añadiendo un retardo a la hora de representar cada fotograma por pantalla, que se sumará al tiempo de cálculo del ordenador. Como dicho tiempo de cálculo ya será suficientemente elevado, el usuario puede decirle al programa que represente los fotogramas tan rápido como pueda insertando **Pause=0**.

Por último, introduciendo **Pause=-1**, el programa se pone en modo "Press-Key", esto es, entre cada fotograma de las animaciones, el usuario deberá pulsar cualquier tecla para que pase al siguiente fotograma. Este modo es especialmente útil cuando se desea medir la amplitud de las ondas en instantes muy concretos, por ejemplo, para le medida del C.O.E., como luego veremos. Una vez introducidos los parámetros de Resolution y Pause, el usuario puede comenzar la simulación de las ondas que se forman en el banco de test pulsando el botón de **Launch Wave**. Al pulsar este botón podrá ver la primera onda, generada en la fuente de señal, y que viajará hacia el conector en sentido progresivo (hacia la derecha).

El programa divide el análisis de las diferentes ondas que se forman en varios pasos, relacionados con la formación de nuevas ondas con motivo de las distintas discontinuidades que se encuentran las ondas en su camino mientras se propagan. En el siguiente esquema se resumen dichos pasos, necesarios para que el usuario pueda comprender la evolución de las simulaciones y las animaciones presentadas:

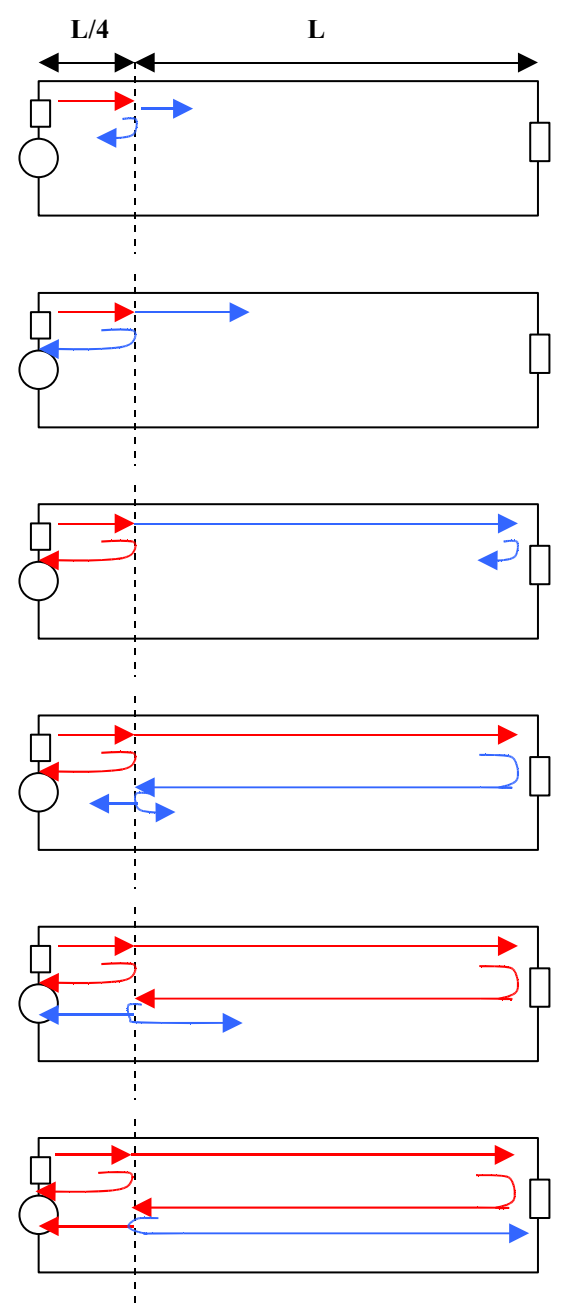

**PASO 0:** Se lanza una onda progresiva desde la fuente al conector del generador, que viaja por la línea del generador hasta que encuentra la primera posible discontinuidad en el conector de salida, creándose una onda reflejada hacia la fuente y otra transmitida hacia la carga.

**PASO 1:** La onda que se reflejó en el conector viaja hasta la fuente y es absorbida por el generador. La que se transmite hacia la carga viaja hacia la derecha (onda progresiva)

**PASO 2:** La onda progresiva llega a la carga, creando una onda reflejada regresiva que se propagará hacia el generador. Parte de la onda que choca con la carga será absorbida por la misma.

**PASO 3:** La onda reflejada en la carga viaja hacia la izquierda (regresiva), hasta que choca con el conector de salida del generador, creando una onda que se transmitirá hacia la fuente, y otra que se reflejará de nuevo hacia la carga.

**PASO 4-1:** La onda que se transmitió desde el conector al generador llega a la fuente, que la absorbe en su impedancia de fuente. Por otro lado, la onda que se reflejó en el conector viaja de forma progresiva hacia la carga.

**PASO 4-2:** La onda que viaja del conector a la carga recorre el resto del camino hasta que llega a la carga, y parte se absorbe en la carga y otra parte se refleja hacia el generador, creando una nueva onda regresiva.

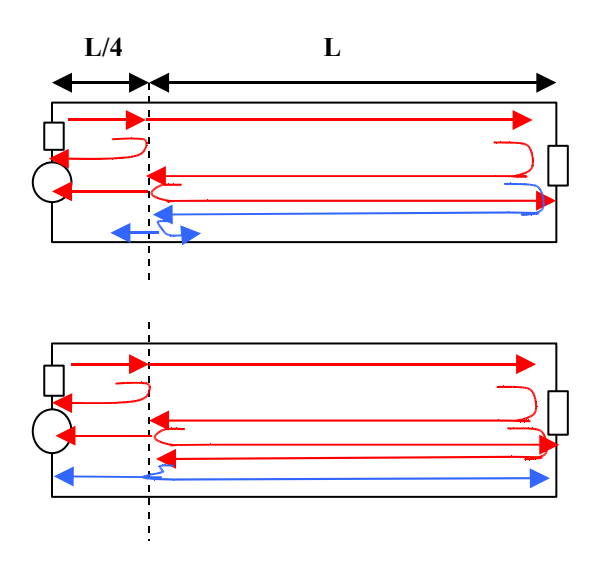

**PASO 5:** La onda regresiva llega de nuevo al conector, creando las ya conocidas onda transmitida hacia el generador y onda reflejada hacia la carga...

**PASO 6-1:** La onda que se transmitió desde el conector al generador llega a la fuente, que la absorbe en su impedancia de fuente. Por otro lado, la onda que se reflejó en el conector viaja hacia la carga

**PASO 6-2:** La onda que viaja del conector a la carga recorre el resto del camino hasta que llega a la carga, y parte se absorbe en la carga y otra parte se refleja hacia el generador, creando una nueva onda regresiva.

Los pasos 5 y 6 se repiten indefinidamente. En todo momento la **onda total** es la suma de todas las **ondas locales** que se han ido formando **en cada discontinuidad**.

.

Los textos marcados con el numero **5** en el esquema de la interfaz de usuario, se irán iluminando e irá apareciendo la amplitud de cada nueva onda que se forme en una discontinuidad (reflejada más transmitida), como vemos en la figura 5, donde se hace una ampliación de la zona 4:

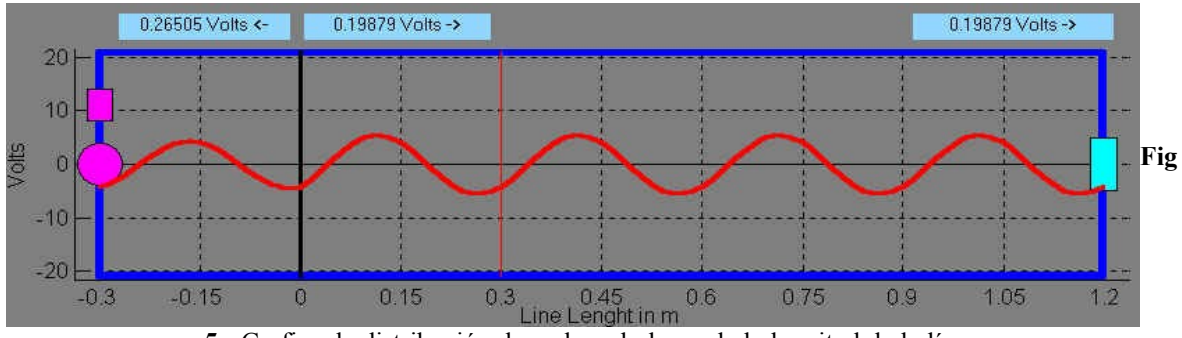

**5**.- Grafica de distribución de ondas a lo largo de la longitud de la línea

En la gráfica representada en la figura 5 se irán representando las distribución de ondas en la línea. El usuario, mediante los controles de la zona **6**, ampliados en la figura 6, podrá escoger entre representar ondas de tensión, corriente y potencia, pudiendo incluso representar estas tres ondas a la vez, correspondiendo a cada una un color. Para cada uno de este tipo de ondas (tensión, corriente o potencia), se puede elegir representar la onda total, las ondas "nuevas" y las ondas "viejas". Como hemos visto en los diagramas anteriores que muestran los diferentes pasos de la simulación, cuando una onda llega a una discontinuidad genera una onda reflejada y otra transmitida. Estas ondas son las que llamamos "ondas nuevas", mientras que todas las ondas que estaba antes son las "viejas", y la suma de ambas da la "onda total".

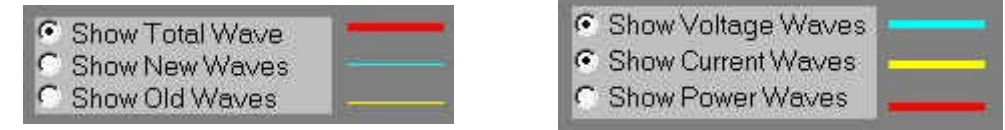

**Fig 6**.- Controles de selección de tipo de ondas que se quieren representar

De nuevo, cada tipo de onda (total, nueva y vieja), tiene un color distintivo. Hay que hacer notar que si estamos representando más de un tipo de ondas (tensión, corriente o potencia), no podremos ver además la distinción entre ondas nuevas, vejas y totales. Dicho de otra forma, sólo si está seleccionado un único tipo de ondas (tensión, corriente o potencia) podremos separar entre ondas nuevas, viejas y totales; si seleccionamos, por ejemplo, visualizar ondas de tensión y corriente, estaremos viendo sólo ondas totales. Esto se hace así para que no se sature la representación gráfica con demasiadas señales.

Además, puede ser interesante usar la sonda de tensión por 10, **Voltage X 10**, que amplifica la señal de tensión por este factor. Esto es interesante ya que al representar ondas de tensión, junto con las de corriente y potencia, y al usar impedancias características de líneas de radiofrecuencia (normalmente de **50** Ω o **75** Ω), las ondas de tensión en **Voltios** salen de un valor mucho menor que las ondas de corriente en **mAmperios** o las de potencia en **mWatios**.

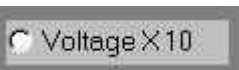

**Fig 7**.- Selector de sonda de tensión X 10

Por ejemplo, para una onda de tensión progresiva de 5 Voltios y una línea de 50 W, tendríamos una onda de corriente asociada de 100 mA, y una de potencia de 500 mW. Al usar la sonda de tensión por 10, representaríamos una onda de **tensión de pico aparente** de 50 Voltios, que ya es comparable con el resto de ondas. Pero debe quedar claro que los niveles de tensión que aparezcan en las gráficas son diez veces superiores a los reales. Lo bueno es que podemos comparar unas ondas con otras, y observar el desfase entre ellas.

En la **zona 3** tenemos varios botones e indicadores además de los que hemos analizado (Launch Wave, Resolution y Pause), como se puede ver en la figura 8, y que nos permitirán movernos por los diferentes pasos de la simulación:

| lter⊧<br>Launch wave!<br>60/60 | $TIME = 28.8$ |                           | deltaT=0.05 nanosq<br>$delta = 0.015$ m |                 | Continue > |
|--------------------------------|---------------|---------------------------|-----------------------------------------|-----------------|------------|
|                                | (nanosq)      | Reset  -                  |                                         |                 |            |
| Resolution<br>20               |               | (points/wavelength) Pause |                                         | (seg/iteration) | Repeat =   |

**Fig 8**.- Controles de pasos de simulación.

El usuario debe entender que el programa **divide la simulación en varios pasos (steps),** anteriormente descritos, de manera que al final de cada paso acaba la simulación de las ondas correspondientes. El usuario, llegado a este punto debe escoger entre continuar la simulación, repetir el último paso o volver al primer paso.

Así tenemos un botón con el texto **Continue >**, y que al ser pulsado continua la simulación del paso siguiente. Recordemos que según el valor del parámetro pause se determinará la pausa entre cada fotograma de la animación.

Por otro lado el botón marcado con el texto **Repeat =** se encarga de repetir el último paso se simuló, y el botón **Reset |=|** resetea la simulación, de manera que si el usuario pulsa **Launch Wave** comenzará de nuevo la simulación. Hay que notar que el botón Launch Wave sirve para lanzar la primera onda, por lo tanto, si es pulsado sin estar reseteada la simulación seremos informados de que ya se lanzó una onda inicial y que debemos resetear para volver a comenzar. Así mismo, durante el progreso de una simulación, todos estos botones, al igual que otros muchos, estarán inactivos para evitar conflictos entre las rutinas del programa.

En esta misma zona aparecen varios textos informativos:

**Iter-** Indica el número de iteraciones realizadas en cada instante de la simulación de un paso, así como el número de iteraciones totales para finalizar el paso. Así el usuario puede hacerse una idea de lo que queda para que acabe el paso que está simulando.

**Time-** Instante de tiempo actual de la simulación, con sus unidades correspondientes. El tiempo cero es de "lanzamiento" de la primera onda desde la fuente del generador.

**DeltaT-** Resolución temporal, es decir, incremento de tiempo entre cada iteración, y por lo tanto, incremento temporal entre cada representación de las ondas.

**DeltaL-** Resolución espacial o incremento de espacio entre las diferentes muestras de las señales que se simulan.

Como vimos, estos dos últimos parámetros se obtenían a partir de la resolución que introduce el usuario en forma de **número de puntos calculados por longitud de onda**.

En todo este proceso de formación de nuevas ondas, llegará un momento en que las ondas reflejadas no contribuyan sensiblemente a la onda total, y entonces diremos que hemos llegado al **régimen permanente**. El usuario observará este régimen porque la onda resultante se quedará estable.

Con este software de simulación se puede observar el **transitorio** de creación de ondas hasta que se forme la onda estacionaria final. Para facilitar las medidas asociadas existen los controles de las **zonas 7 y 8**, que describimos a continuación.

La **zona 7** contiene un selector que al ser pinchado activa el **Osciloscopio**, cuya pantalla aparece en la parte posterior de la ventana del programa. Antes de poder activar el osciloscopio hay que rellenar el cuadro que pone **Probe in L= (m)**. Así escogemos la coordenada espacial en la que queremos colocar la sonda del osciloscopio. Este punto debe estar entre los márgenes [-L/4, L], que se corresponden a los extremos izquierdo (fuente equivalente del generador) y derecho (carga). Una vez seleccionado el punto, podremos activar el osciloscopio (pestaña **Oscilloscope**).

|                       | Probe in L |  |
|-----------------------|------------|--|
| Oscilloscope <b>r</b> |            |  |

**Fig 9**.- Cuadro de activación del osciloscopio y posicionamiento de la sonda de medida.

Al colocar una sonda para el osciloscopio aparecerá una línea roja en la gráfica de distribución espacial de ondas que indica la posición de la sonda en la línea de transmisión.

El osciloscopio nos permitirá ver las **ondas totales** (no permite ver las ondas parciales, i.e., las ondas "nuevas" y "viejas") en el dominio del tiempo para el punto seleccionado. Irá almacenando en su memoria la señal que pasa por su sonda, y la irá representando en su pantalla. Así podremos ver el **transitorio de formación de la onda estacionaria**. Lo que sí que podremos ver son las ondas de tensión, corriente y potencia en el dominio del tiempo a la vez. En la figura 10 se presenta la ventana del osciloscopio ante una determinada situación de impedancias:

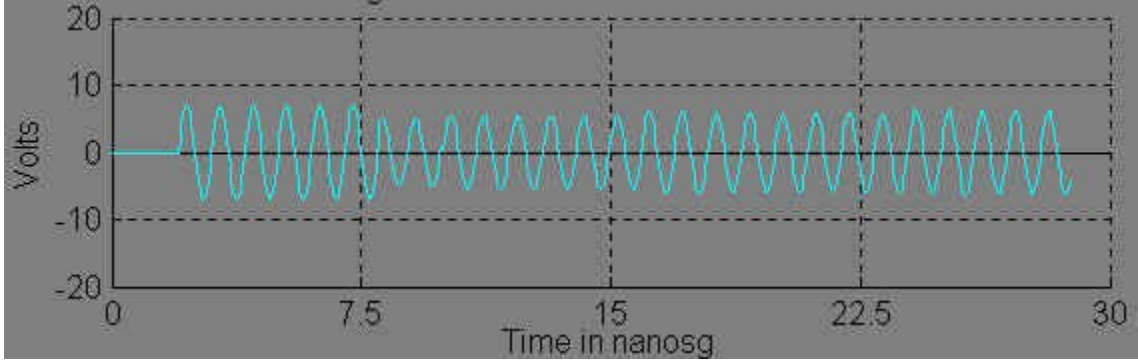

**Fig 10**.- Señal de tensión total obtenida en el osciloscopio.

Hay que tener en cuenta que si activamos el osciloscopio en medio de una simulación se **reseteará** la misma. Igualmente ocurrirá que si en medio de una simulación cambiamos el tipo de ondas que queremos ver, se desactivará el osciloscopio, de manera que si queremos volver a activarlo se reseteará la simulación. Dicho de otro modo; para poder ver una **onda total en el tiempo** (tensión, corriente o potencia), habrá que hacer la selección oportuna al principio de la simulación, activar el osciloscopio y ejecutar los diferentes pasos de la simulación.

Por último, la **zona 8** permite activar markers y moverlos a lo largo de la gráfica de la distribución espacial de ondas. Los markers no saldrán en el osciloscopio sino en la gráfica superior, de distribución espacial de ondas!. En la figura de la derecha aparece el cuadro de control de los markers, que vamos a describir.

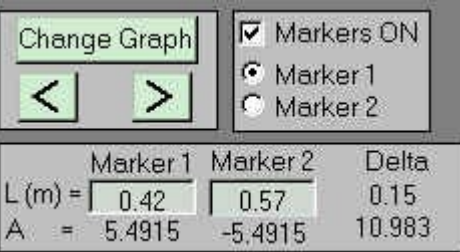

Lo primero que hay que hacer para poder colocar los markers en la gráfica de la distribución espacial de ondas es pulsar la pestaña de **Markers ON**, con lo que aparecerán dos markers situados en la línea de transmisión. Una vez activados los markers podremos situarlos donde queramos de dos maneras; usando los cursores de movimiento de markers o introduciendo por teclado la coordena espacial de cada marker.

Para mover los markers con los cursores primero hay que seleccionar qué marker vamos a mover, el **Marker 1** ó el **Marker 2**, pulsando el selector oportuno. Hecho esto podremos moverlos pulsando con el ratón sobre los cursores < y >.

Para colocar los markers con el teclado hay que situarse en las cajas de introducción de texto donde pone **L (m) =** y escribir las coordenadas **en metros**. Recordemos que el sistema de referencia espacial que usamos coloca en **L=0** el conector de salida del generador, en **L=+L línea** el final de la línea y la carga, y en **L=-L** **gen** (con L gen=L línea/4) la fuente equivalente del modelo del generador. Tenemos que respetar estos límites para colocar los cursores.

Por otro lado hay que destacar que mientras el programa está iterando en la simulación de alguno de los pasos no aparecerán los markers. Es decir, **los cursores sólo aparecerán al final de cada paso**, cuando termina la animación de las ondas. Si el usuario quiere medir las ondas de la línea en cualquier otro instante, aunque pille entre las iteraciones de algún paso, debe simular usando el parámetro **Pause=-1**. Recordemos que este valor hacía que se tuviera que pulsar cualquier tecla para pasar de fotograma a fotograma, y por lo tanto realiza una pausa en cada fotograma. Aprovechando esa pausa el programa dibujará los markers (si están seleccionados) y el usuario podrá moverlos y **medir las amplitudes de las ondas en cualquier instante**.

En la siguiente figura se representa la misma distribución de onda que en la gráfica 5, pero ahora con markers:

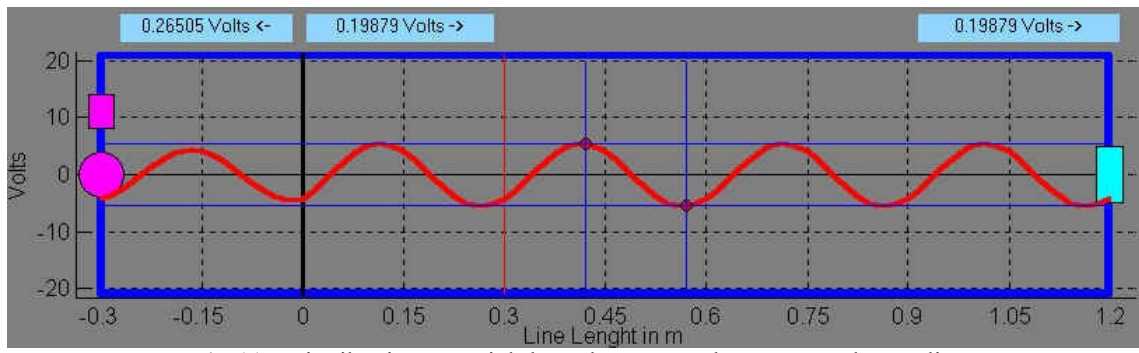

**Fig 11**.- Distribución espacial de ondas con markers para poder medir.

Los valores de las coordenadas espaciales de los cursores y de las que aparecen en el cuadro de la zona 8, bajo el texto de **Marker 1** y **Marker 2**, en dos filas, una para la posición espacial L (m) =, y otra fila para la amplitud **A =**. Esta amplitud vendrá dada en las unidades que se usen en la escala de la representación espacial de ondas, y que puede ser **Voltios** (**Voltios X 10** si está activada la sonda amplificadora), **mAperios** o **mWatios**. En el ejemplo representado aparecen coordenas espaciales 0.42 m y 0.57 m, y amplitudes de 5.49 Voltios y -5.49 Voltios.

Además el cuadro representa otra medida, llamada **Delta**, y que se corresponde con la diferencia entre ambos markers, expresada en términos absolutos (es decir, da lo mismo intercambiar el Marker 1 por el 2!).

Por último, el botón **Change Graph** permite, cuando se presentan varias ondas a la vez, medir las amplitudes de las diferentes ondas cambiando de una a otra gráfica. Por ejemplo, en la siguiente figura podemos ver la misma situación que en la figura 11, pero ahora representando no sólo la onda de tensión total (en azul) sino también las de corriente (amarilla) y potencia (rojo):

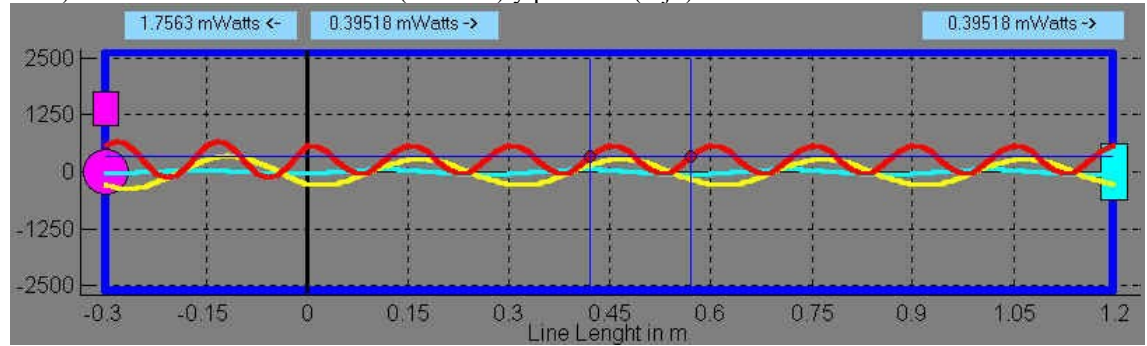

**Fig 12**.- Representación de varias ondas a la vez y posibilidad de cambiar los markers de gráfica.

Pulsando el botón de Change Graph podremos mover los dos markers de una gráfica a otra, y así poder mover los cursores a lo largo de las diferentes ondas y poder medir amplitudes instantáneas de tensión, corriente o potencia.